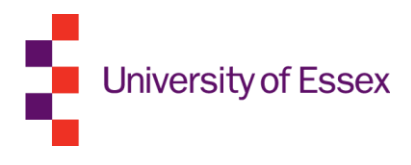

# MATLAB installation instructions

Staff and students are entitled to download and install a free copy of MATLAB on their personal or office computer. MATLAB is available for Windows, Mac and Linux.

Undergraduate and postgraduate taught students can use MATLAB in any of our PC labs.

## Quick guide

- 1. Go to [www.mathworks.co.uk](http://www.mathworks.co.uk/) and create an account using your Essex email address and select **Teaching or research in school** or **Student use** for the question "How will you use MathWorks software?"
- 2. Verify your Essex email address.
- 3. Fill in the details and in the **Associate My Account with a License** field enter the key:

08602-56270-40915-22938-37665

- 4. Click on the license number and then select **Designated Computer**.
- 5. Click **Activation and Installation**, then **Activate**.
- 6. Fill in the box that appears with the required information.
- 7. Click **Continue** and then select **Download** and save the file to your PC.
- 8. Click the **License Details tab** and then click **Download Products** to download the latest version of MATLAB.
- 9. Follow the onscreen instructions to download, install and activate MATLAB. Select **Total Academic Headcount Campus – TAH Designated Computer** as the license.

## Detailed guide

### Create your MathWorks Account

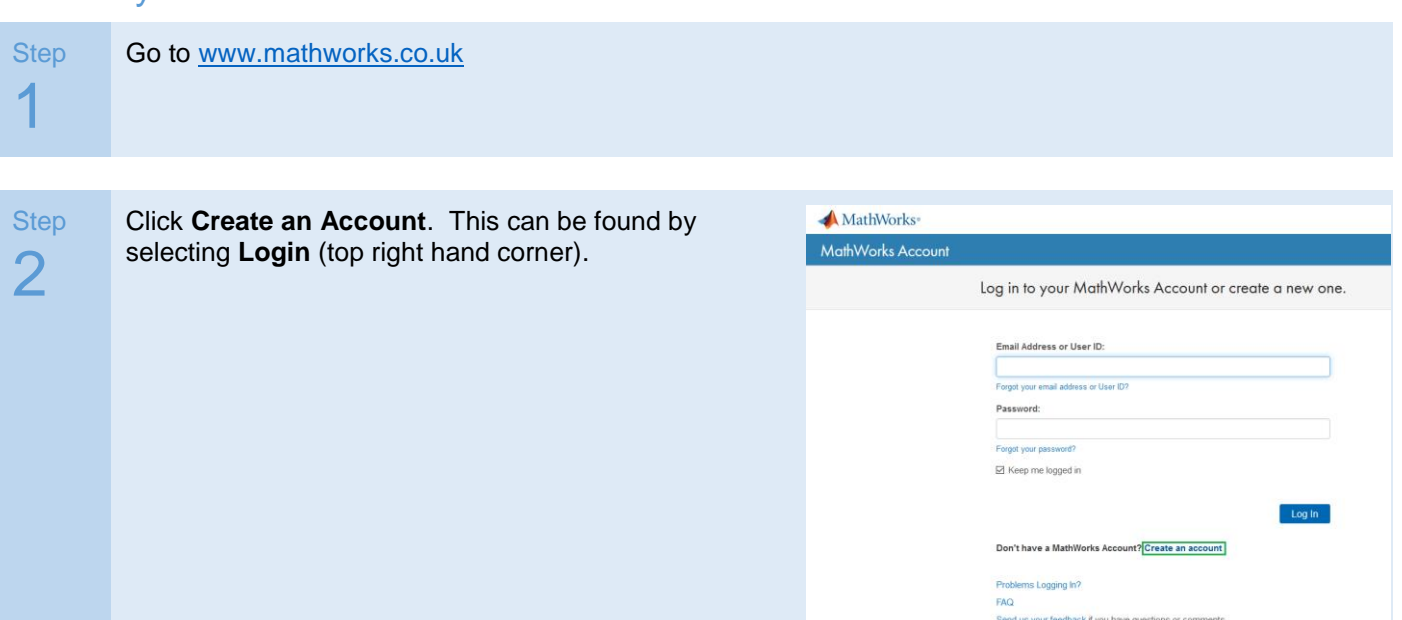

## **Step** 3

#### Complete the form.

#### **Email:**

IMPORTANT you must use your University email address.

#### **Password:**

This can be a password of your choice. It doesn't have to be the same as your University password.

**How will you use MathWorks software:** Either **Teaching or research in school** or **Student use**.

You only need to supply required information. When you're done click **Continue**.

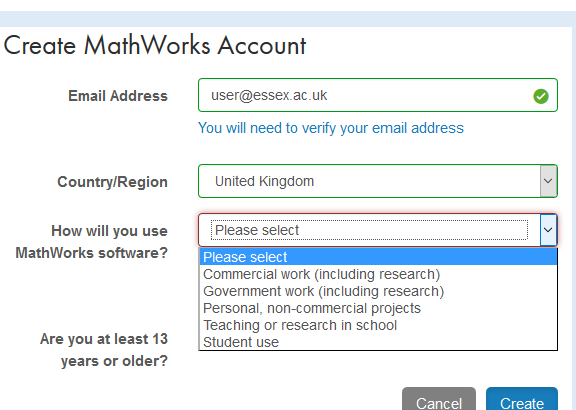

Ma

## Verify the email address for your MathWorks Account

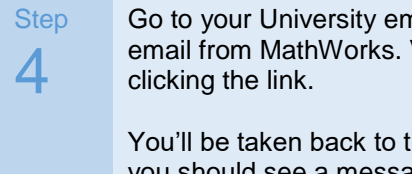

Go to your University email and find the verification email from MathWorks. Verify your email address by

You'll be taken back to the MathWorks website and you should see a message telling you your email address has been successfully verified.

### Associate to a license

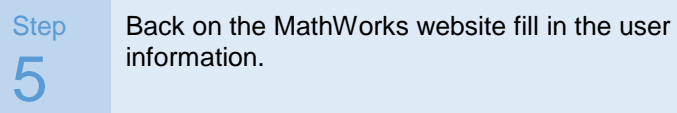

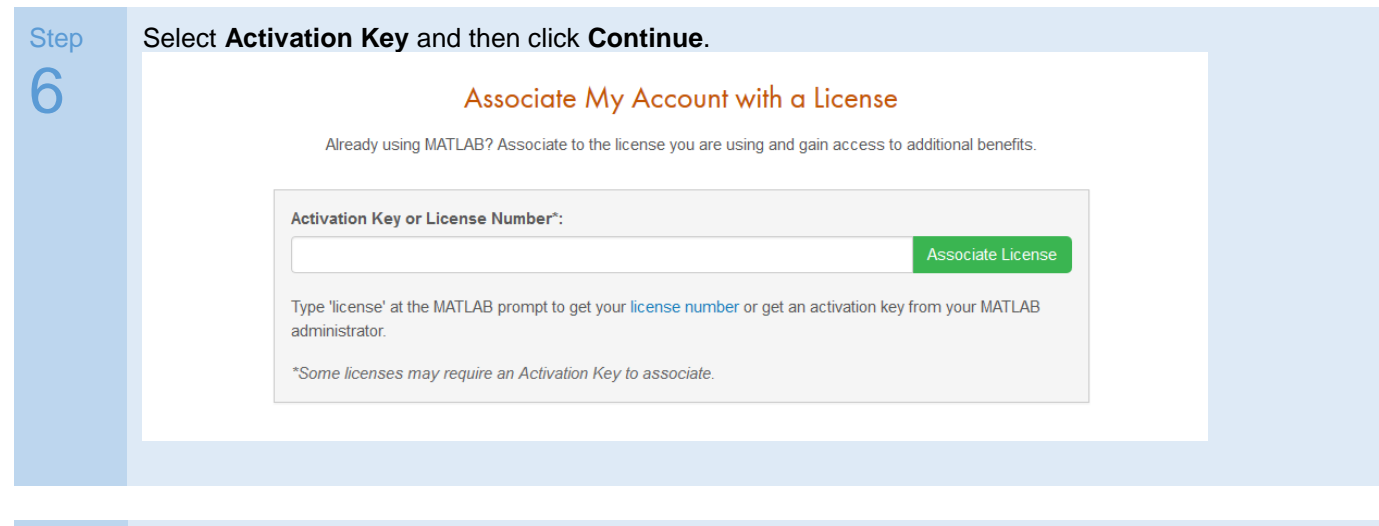

**Step** Now enter the following activation key:

08602-56270-40915-22938-37665

Click **Associate License**. You have now been associated with the license. Click **Done**.

7

## Download and install MATLAB

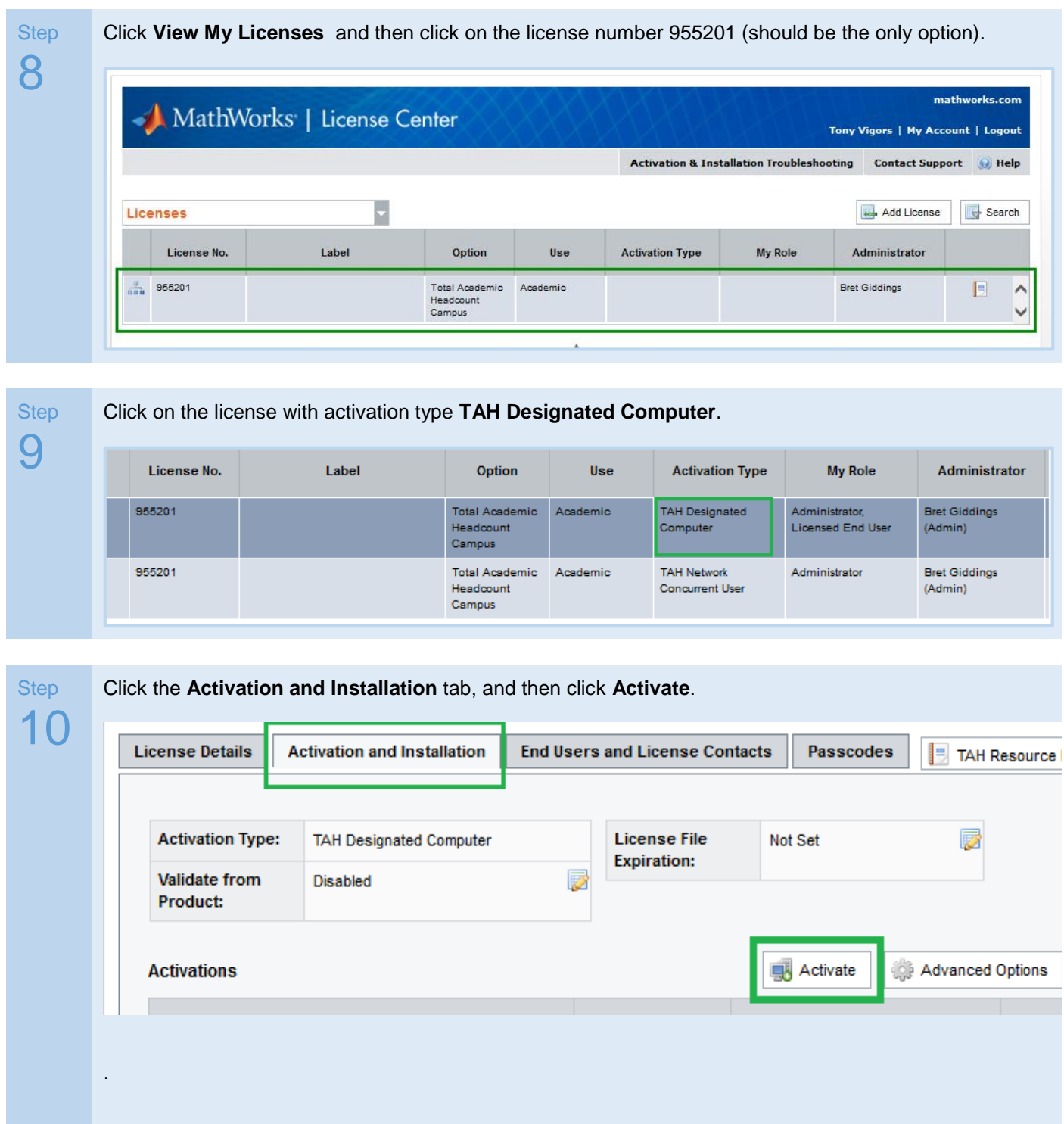

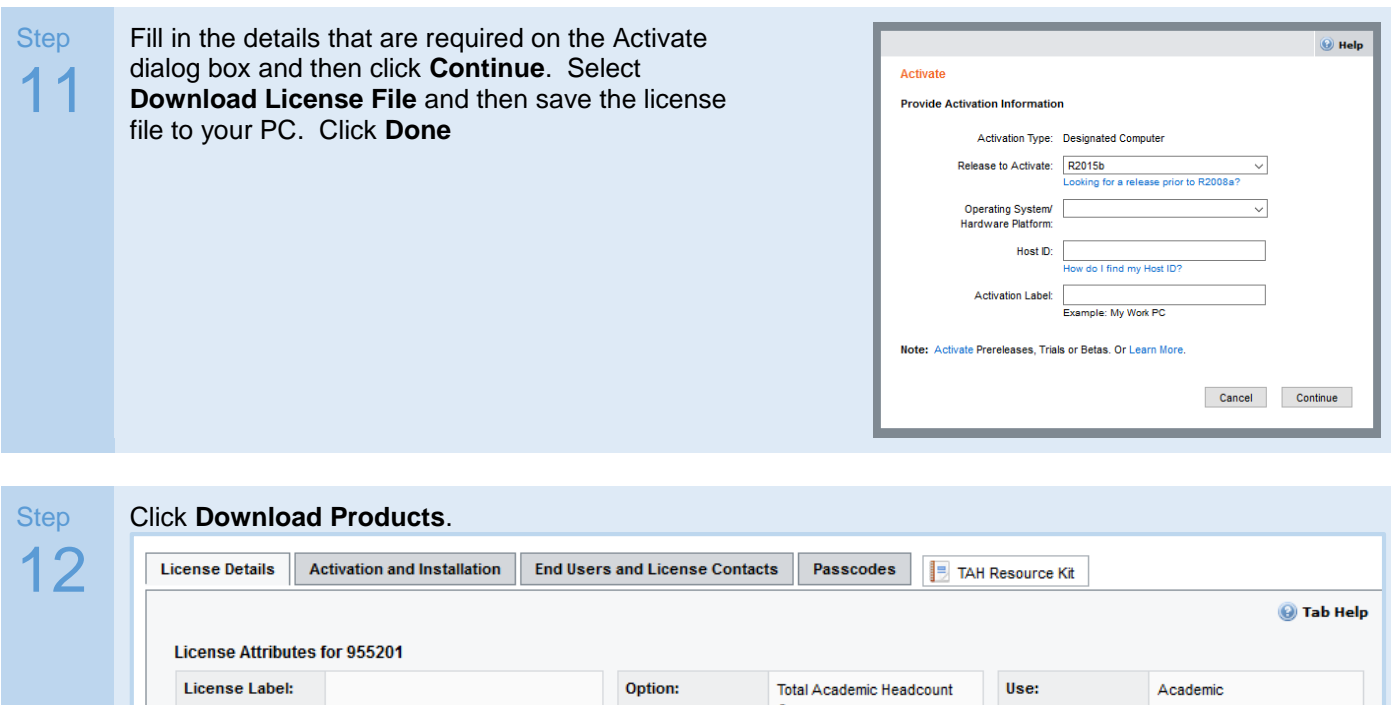

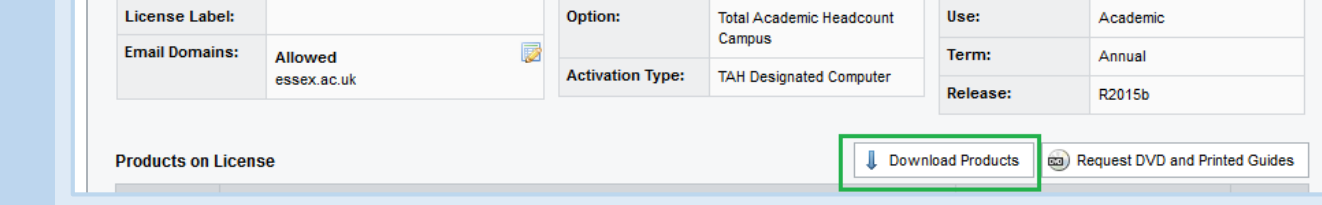

Step 13 By default, you will be prompted to download R2016a. This is now only available in 64-bit format. If you are running a 64-bit Windows Operating System, then select this version. If you are running a 32-bit Operating System then please click on R2015b in the right hand side under "Download Earlier Release".

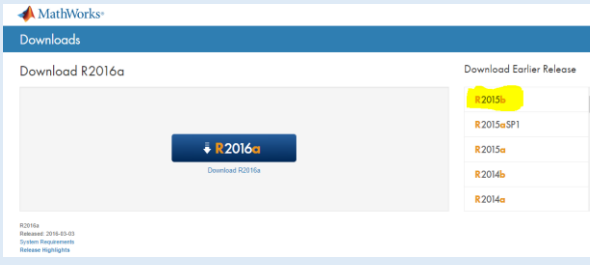

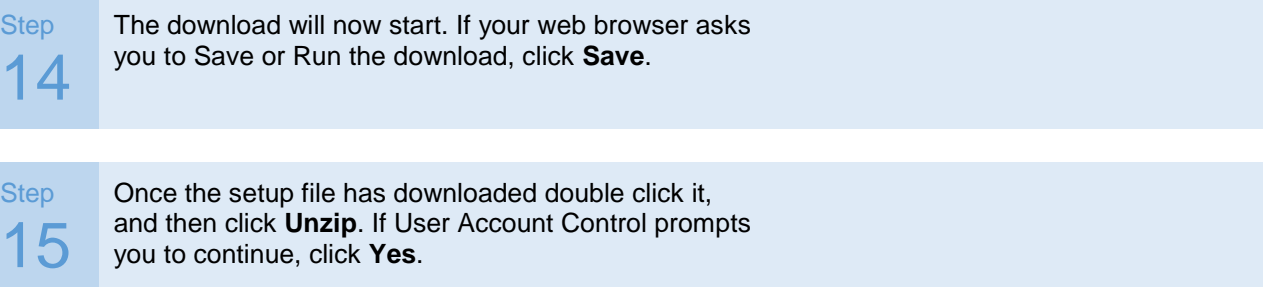

Step

Step

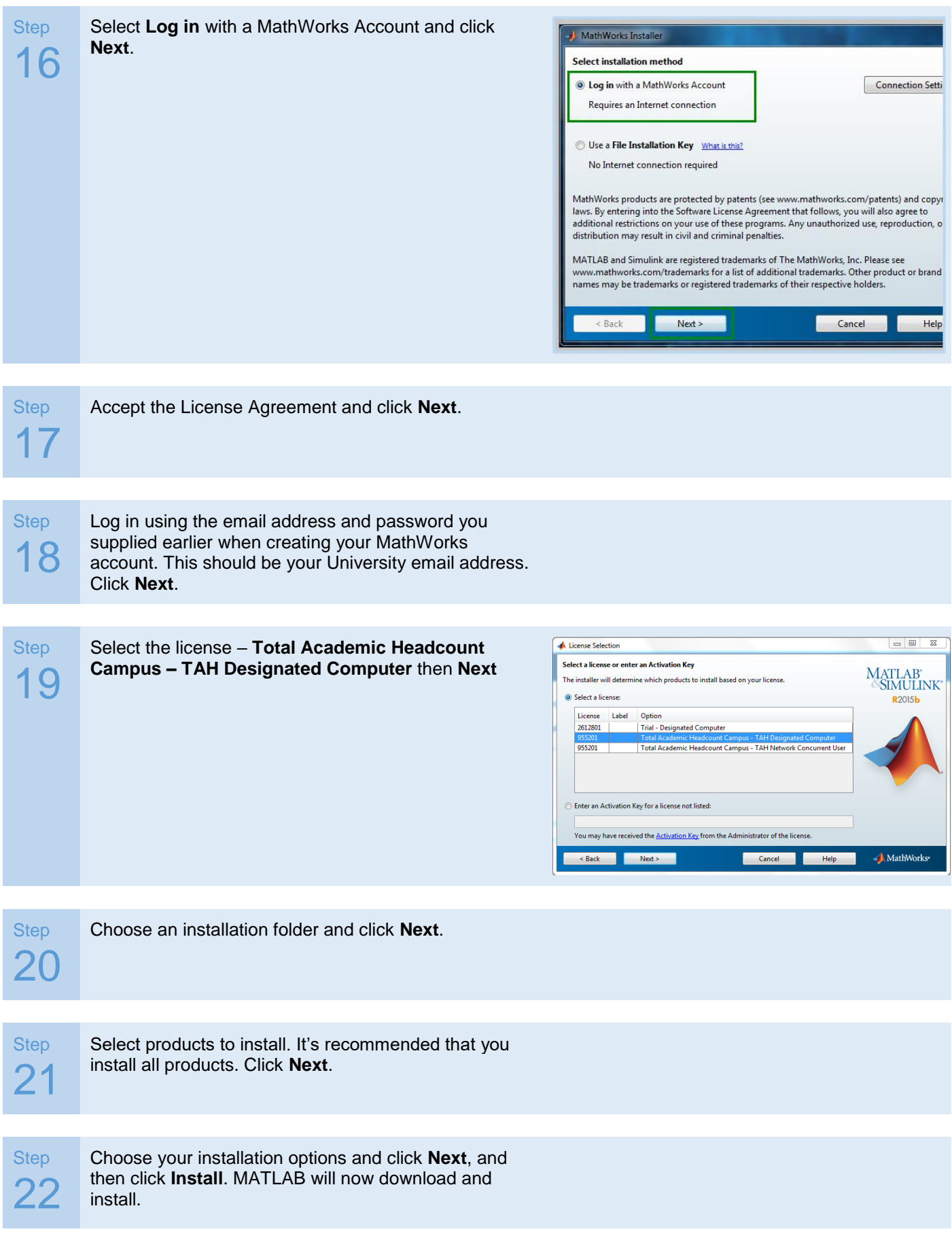

## Activate MATLAB

Step 23 Once installation is complete you must activate MATLAB. Click **Next**, and then click **Confirm**.

Activation is now complete and you may click **Complete**.

## You're now ready to use MATLAB!

Help? If you need help, please contact the IT Helpdesk at: [www.essex.ac.uk/it/help.](http://www.essex.ac.uk/it/help)